# User Guide for www.mypkudiet.com

Hello and welcome to mypkudiet.com. mypkudiet.com is the companion web site for a free Android based mobile application called PKUDietBook (see pkudroid.wordpress.com for detail). It is a content management based web site that is designed to allow users to electronically enter and store information such as low protein food, daily diet records and blood test Phe level for PKU disorder. Such information can also be shared with either doctors or dietitians. Both this web site and its companion mobile application PKUDietBook are free to use. The only cost for you would be letting me know how I can improve this site and the mobile app; so I can better serve PKU patients, their parents and anyone related to the PKU disorder. I really hope this web site and the Android mobile application could make your life a lot easier as it did for me.

My name is TJ Lee, author of this web site and the Android based mobile application PKUDietBook. I am a father of two, seven-year old A and three-year old V. who has classic PKU. Before I developed this site and the mobile application, I had to spend countless time almost everyday looking up low protein foods in the book, calculating V's diet, writing records down, and copying them into diet record sheets for my son's dietitians. Then one day, I asked myself, "I am an IT professional, why can't I make my life easier in dealing with the demands of everyday life, including a child with PKU?" Now, a few months later, everything I mentioned above can be done on the finger tip of my cell phone, HTC Google G1.

Contact us at: tlee@mypkudiet.com

# Index of Content

- 1. Account Management
- 1.1 Creating a New Account
- 1.2 Log In
- 1.3 My Account/Account Settings
- 1.4 Request a New Password
- 1.5 Dietician/Doctor Access

# 2. My Favorite Foods List

- 2.1 Adding Low Protein Foods to My Favorite Foods List
- 2.2 Viewing My Favorite Food List
- 2.3 Deleting Foods from Favorites List

# 3. Low Protein Food List

- 3.1 View or Search Low Protein Food List
- 3.2 Create a New Food Item
- 3.3 Edit a Food Item

# 4. Diet Records

- 4.1 Create a new diet record
- 4.2 Edit a diet record
- 4.3 Delete a diet record
- 4.4 Printing Diet Records

# 5. Blood Phe Records

- 5.1 Add a new blood phe record
- 5.2 Edit a blood phe record
- 5.3 Deleting a blood phe record

# 6. Diet Record Daily Notes

- 6.1 Create a Daily Note
- 6.2 Edit/Delete a Daily Note

# 1. Account Management

#### 1.1 Creating a New Account

To Create a New Account on www.mypkudiet.com website, click on the Create New Account link on the left hand side under the User Login Section. The following fields are required to create a new account:

UserName: This is specified by the user.

Email Address: The system needs a valid email address. This email address is used by the system to send new passwords if requested and any system notifications. This email address will not be for public use.

Full Name: This is the user's full name (i.e. John Smith).

Once you submit the above information, the system will send you a temporary password to the email address provided for you to login to the website for the first time.

#### 1.2 User Log In

Once you receive your temporary password via email, you may login to the system using the User Login located on the left side of the homepage. Enter your user name and password and click the login button.

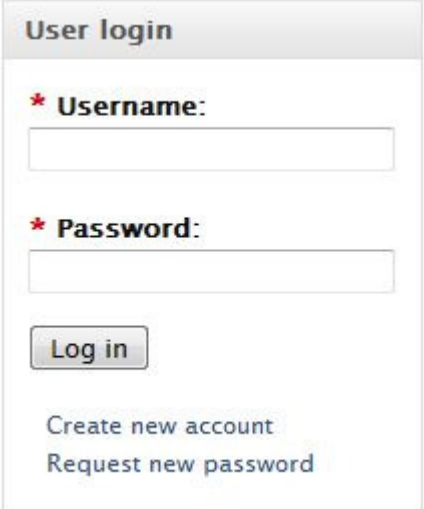

#### 1.3 My Account/Account Settings

Once you are logged into the system, you may go to My Account and change your account information, like email address, password, and Full Name. You will want to change your password from the temporary password once you log into the system for the first time. You will also be able to set your locale/time zone information.

To change this information you will click on the My Account Tab at the top of the home page. On the My Account Page, you will see your Name and Member History. Click on the Edit tab. Under Edit you will see your Account Information. You will be able to change the email address, password, and your locale/time zone setting. Make the changes and then click save. If you want to change your full name – click on personal information then change your Full Name and click save.

#### 1.4 Request a New Password

If you forget your password, you can request a new password, by clicking the Request New Password link in the User Log In section on the main page. You will be asked to enter your username or email address and the system will send you a new temporary password to log into the site.

#### 1.5 Dietician/Doctor Access

If you would like your dietician or doctor to be ableto login and view your Diet Records, you can request a "Read Only" account login for the website. Send your request to tlee@mypkudiet.com. You will need to include your dietician/doctor's name and email address in the email request. The login information will be sent directly to the dietician or doctor.

Once the doctor or dietician logs in he or she will select the patient name whose records he or she wants to view. The dietician or doctor can select a date range of diet records to view for the patient. The dietician or doctor will then see the Diet Record report for that time period for that patient.

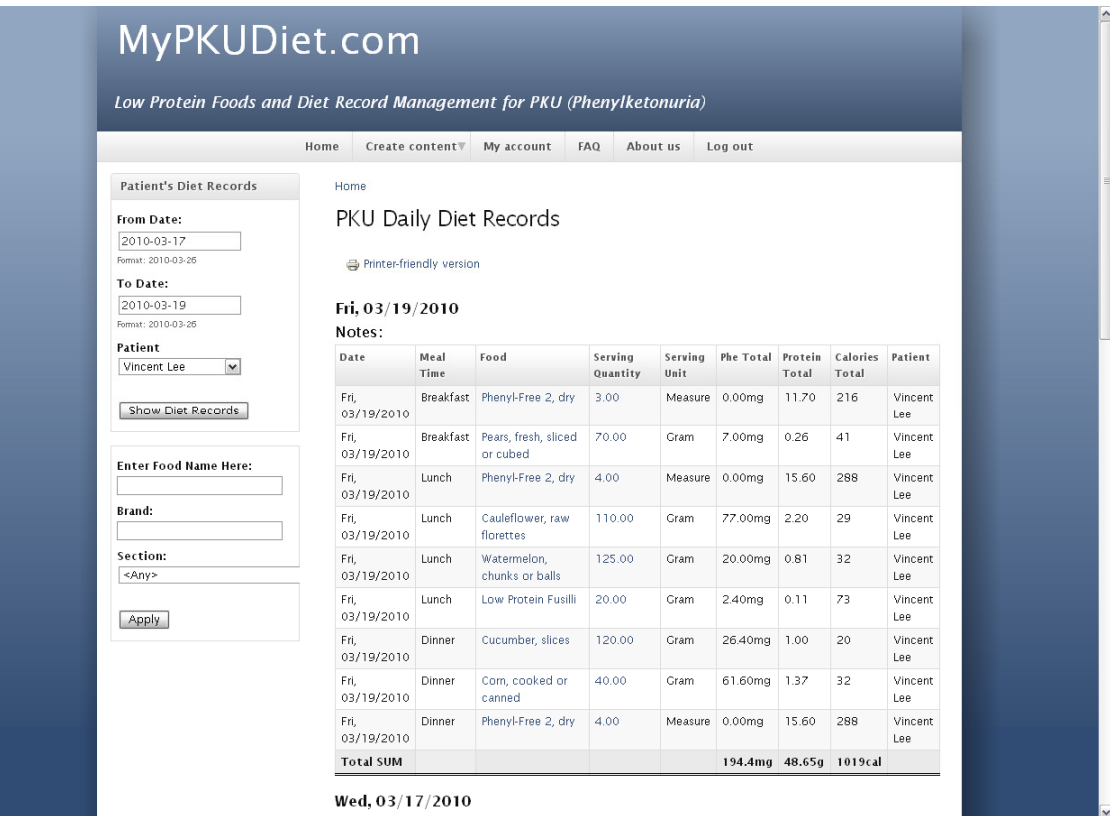

# 2. My Favorite Foods List

# 2.1 Adding Low Protein Foods to My Favorite Foods List

To simplify creating diet records, the system will use low protein food items that are added to the user's My Favorite Foods List for selecting foods to add in a diet record. This eliminates a user from having to scroll through thousands of foods when creating diet records.

The first time you come to the site, a user will want to create an initial list of Favorite Foods before creating any diet records. The user can always add more foods to the list or delete foods from the list at any time. If a user creates a new low protein food item, that item will automatically be added to that user's My Favorite Foods List.

To add a low protein item to your My Favorite Food list, click on the Low Protein Foods report and then search for the food you want to add to your Favorite Foods List.

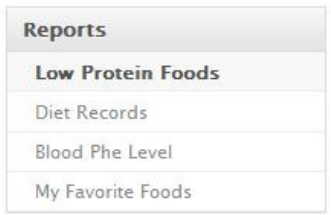

The user can find a low protein food by using word search or by scrolling through the list. Once you have found the low protein food item you want to add to your Favorite Foods, click on the item name to bring up the food item detail. At the bottom of the details page, click on the Add to Favorites button.

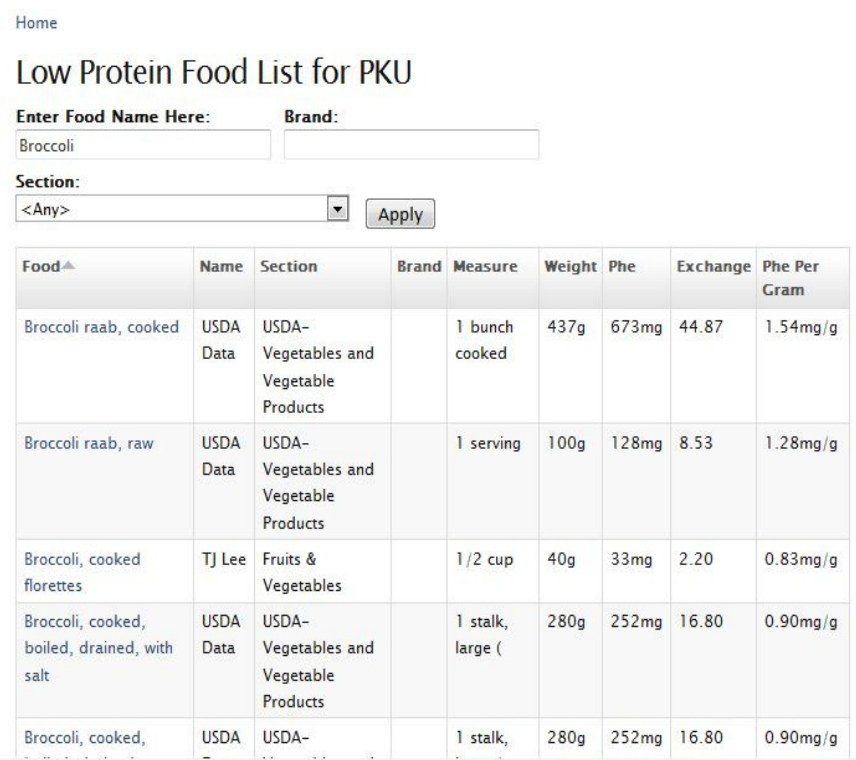

Home

#### Broccoli, cooked florettes

Posted Tue, 09/01/2009 - 14:28 by TJ Lee

Food: Broccoli, cooked florettes Section: Fruits & Vegetables Category: Vegetables Measure:  $1/2$  cup Weight:  $40<sub>g</sub>$ Phe:  $33mg$ Exchange:  $2.20$ **Phe Per Gram:**  $0.83mg/g$ Protein:  $1.20g$ **Calories:** 11cal **Data Source:** Low Protein Food List for PKU

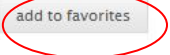

# 2.2 Viewing My Favorite Foods List

To view the Low Protein foods that you have added to your My Favorite Foods list, click on the My Favorite Foods in the Reports Menu.

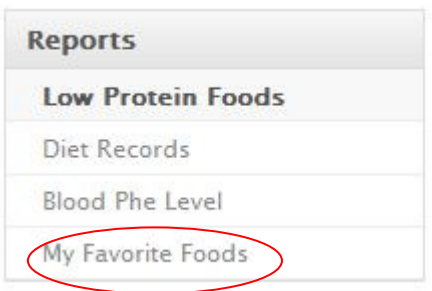

You will then see your list of My Favorite Foods. These are the foods that you will see in the selection list when creating a diet record.

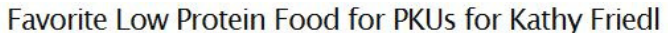

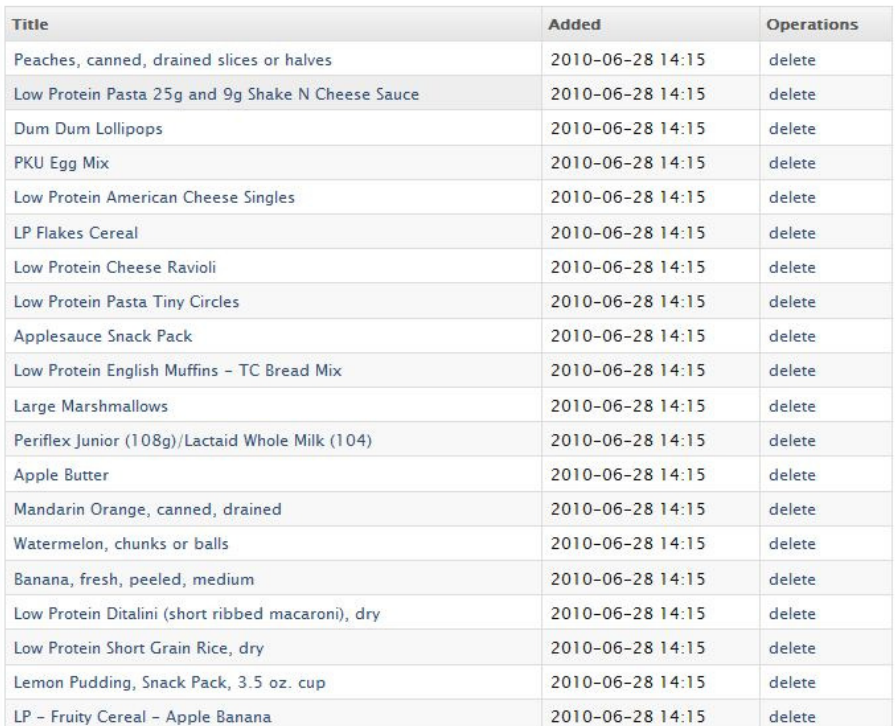

# 2.3 Deleting Foods from My Favorite Foods List

To delete a food from your My Favorite Foods list, click on the My Favorite Foods report. You will see your list of Favorite Foods. Click on "delete" for the food item you want to remove from your list. Deleting a food item from your favorites list DOES NOT delete the item from the Low Protein Food list, only from your Favorite Foods list.

# 3. Low Protein Food List

#### 3.1 View /Search Low Protein Food List

Once you are logged into the site, on the upper left hand side of the home page screen you will see a section called Reports.

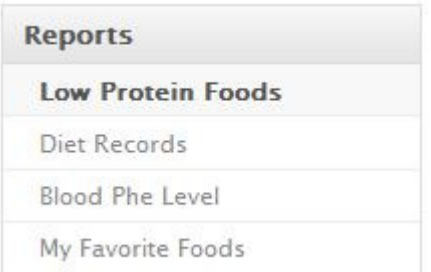

If you click on the Low Protein Foods link you will get the entire list of the food database. There are over 3000 food items listed from the USDA database, plus any personal food data entries that you may have entered. There are several different categories of food items that you can use to narrow the list or you can search for a specific food item at the top of the page. To search for a specific item, type in a food name, brand, or select a category and click the Apply button.

# Low Protein Food List for PKU

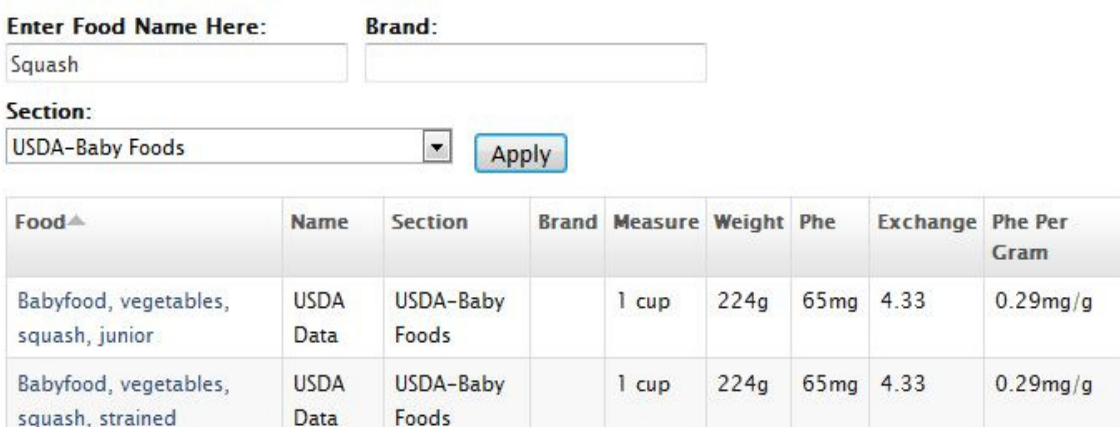

The system will list any matching items to your search.

To see more detailed information on a food item, simply click the Food Name on the list and the system will provide you with more specific detailed information on that food item.

You may also search the food list without having to log into the site or going into Low Protein Food List and Report by using the Search located on the left hand side of the home page.

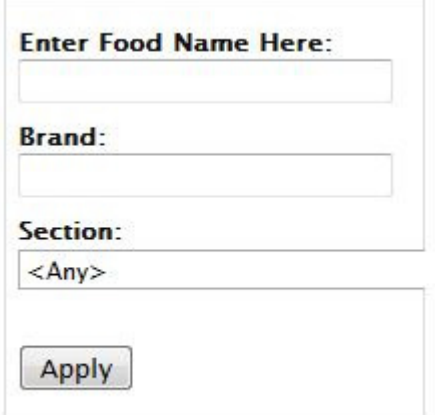

#### 3.2 Create a New Food Item

To create a new food item, go to the top menu click Create Content and select Low Protein Food for PKU. To enter a new food item you will need to enter the following information (\*these are required):

Food\*: This is the food name (i.e. Spiral Pasta, Van's Gluten Free Waffles, etc)

Section\*: What section the food appears in the Low Protein food list (i.. Free Foods, Fruits and Vegetables)

Category\*: What category the food appears in the Low Protein food list (i.e Fruits, Breakfast foods)

Brand: The manufacturer who makes the food (i.e. Aproten, Lo Profin)

Measure\*: This is the serving measure of the food (i.e. 1/3 cup, 1 bar)

**Weight**\*: This is the weight of the serving measure (i.e.  $1/3$  cup pasta = 50 grams)

Phe\*: Phe per serving measure

Exchange\*: 15 mg phe exchange per measure

Phe per Gram\*: Milligrams of phe per gram of food

Protein\*: amount of protein per serving measure

Calories\*: amount of calories per serving measure

Data Source\*: The source of the food data (Low Protein Food list, USDA, Personal)

You can preview the new food list record by clicking the Preview button or click Save to save it immediately.

Any time you create a new Low Protein Food item, that item will automatically be added to your My Favorite Foods list.

#### 3.3 Edit a Food List Item

You can edit any food list item that you create. To edit one of your food list items, click on the food item name either from the Low Protein Food List or from the Diet Records List. You will see the details of the food item you selected. Click the Edit tab then the details page will be in edit mode. You can change any of the detail fields, then click the Save button to save your changes.

#### Chicken Flavored Pattie/Nugget Mix

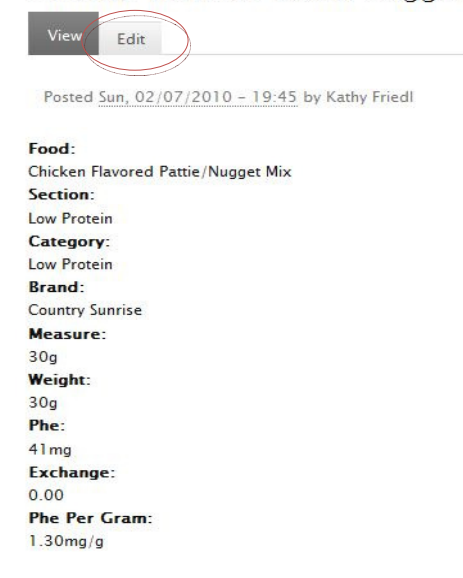

#### 4. Diet Records

#### 4.1 Create a new Diet Record

To create a new Diet Record, click on the Create Content Tab at the top of the page. Select Diet Record for PKU. You will need to enter the following information.

Date\*: The system will default to the current date.

Mealtime\*: you can select either Breakfast, Lunch, Dinner, Morning Snack, Afternoon Snack, Evening Snack, or Others for the mealtime.

Food\*: Select a food that is in your My Favorite Food List

Serving Quantity\*: The food serving quantity (i.e. 30 grams, 20 fl oz)

Serving Unit\*: The unit measure (i.e. Grams, Fluid Oz, Measure, Exchange, Serving Size)

The system will then calculate the correct amount for the following fields based on the data entered above and the food list item's data in the database:

Phe Total\*: Total phe consumed

Protein Total\*: Total Protein consumed

Calories Total\*: Total Calories consumed

Click Preview to view the details before saving or Click Save to save the record.

Once you have created the Diet Record, you can view the Diet Records by clicking on Diet Records under Reports List. The system will default to showing the current 3 days diet records. The system will display total phe, total protein, and total calories for each day's diet record at the bottom.

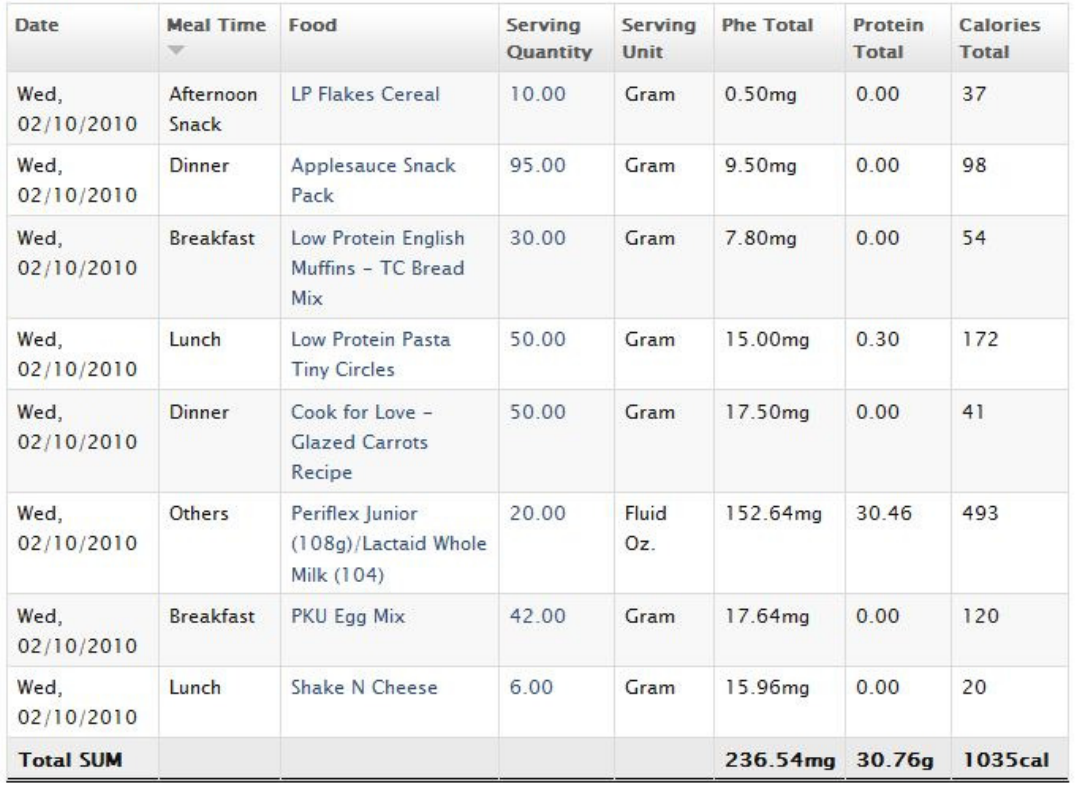

Wed, 02/10/2010

To view Diet Records for another date, you can enter the date in the date range fields at the top of the Diet Records page.

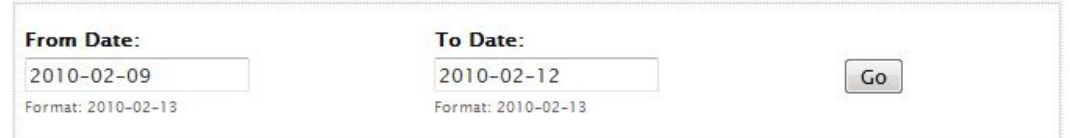

Or you can click on a date on the Calendar at the bottom left side of the page.

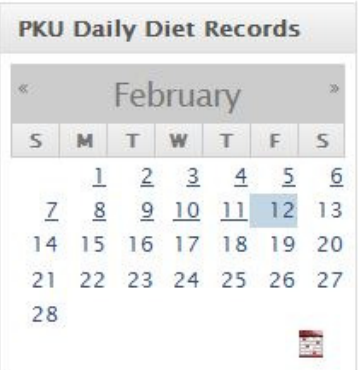

#### 4.2 Edit a Diet Record

To edit a Diet Record, simply click on the Serving Quantity field of the Diet Record you would like to edit and the Diet Record detail will show. Click the Edit tab then the details page will be in edit mode. You can change any of the detail fields, then click the Save button to save your changes.

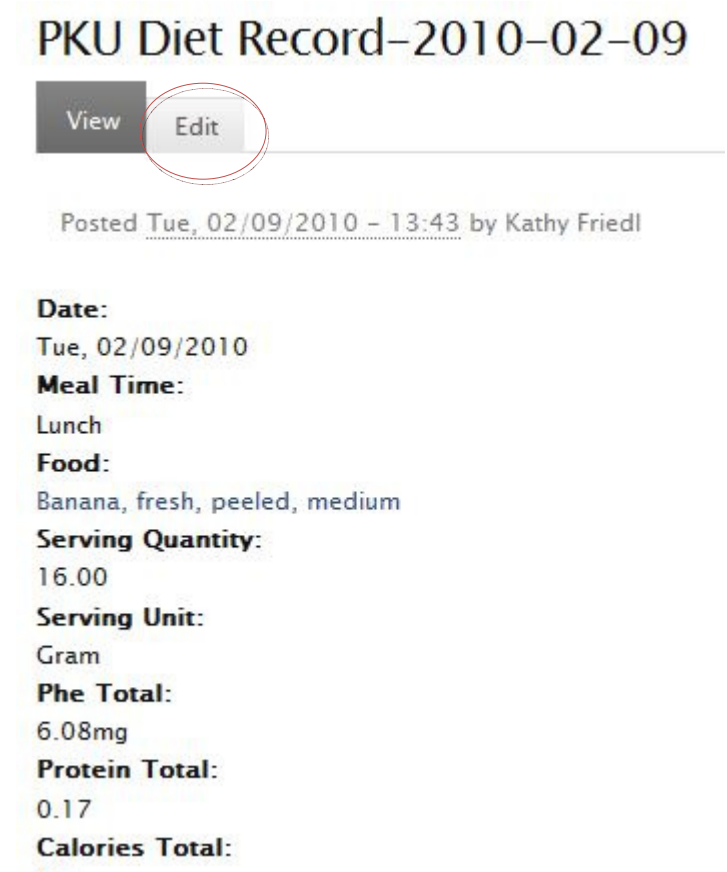

 $15$ 

#### 4.3 Delete a Diet Record

To delete a Diet Record, simply click on the Serving Quantity field of the Diet Record you would like to delete and the Diet Record detail will show. Click the Edit tab then the details page will be in edit mode. At the bottom of the edit page, you can click on the Delete button to delete the Diet Record.

#### 4.4 Printing Diet Records

To print a diet record or a group of diet records, go the Diet Records Report and select the date or date range of diet record(s) you wish to print. Click on the Printer Friendly link at the top of the Diet Records page.

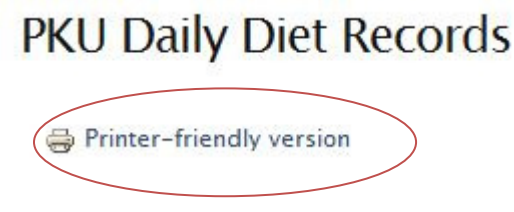

A new window will open with a Printer Friendly report format for printing out your diet records.

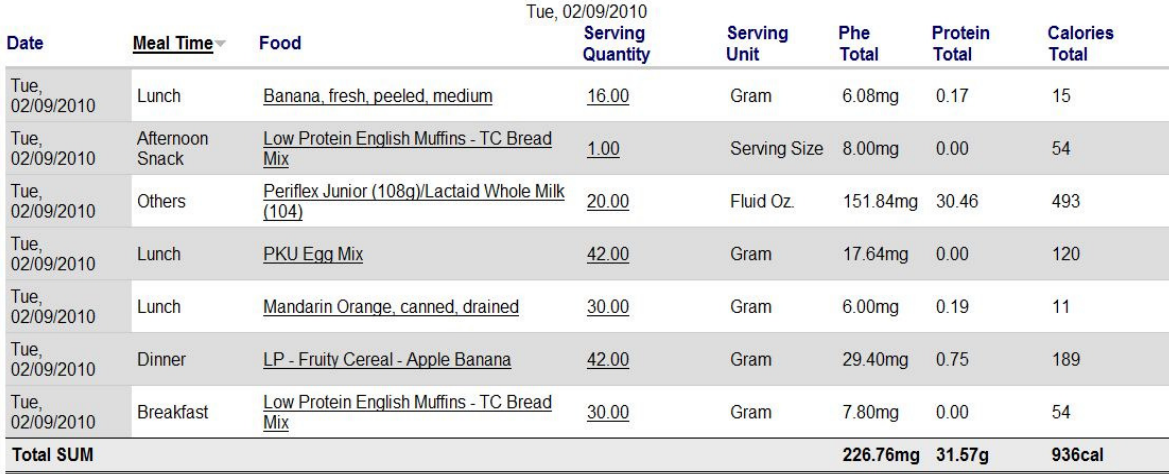

#### **PKU Daily Diet Records**

# 5. Blood Phe Records

#### 5.1 Creating a Blood Phe Level Record

To create a Blood Phe Level Record, go the Create Content tab at the top of the page. Choose Blood Phe Level Record. To create a new blood phe record you will need to enter the following information. Once you enter the information required, click Save to save the record or Preview to view the record before saving.

Sample Date\*: Date blood was drawn

Phe Level\*: Blood Phe level

Save Preview

Average Phe Intake: You can track the Average daily phe intake for the blood level sample period if you want to monitor phe intake to levels. To have this calculated select Number of Days Average field below.

Number of Days Average\*: If you select either a 3-day or 4-day intake, the system will automatically calculate the Average Phe Intake total above for the selected period.

Notes: You can enter notes around the blood phe level sample (i.e. illnesses, mood, behavior, eating habits, etc)

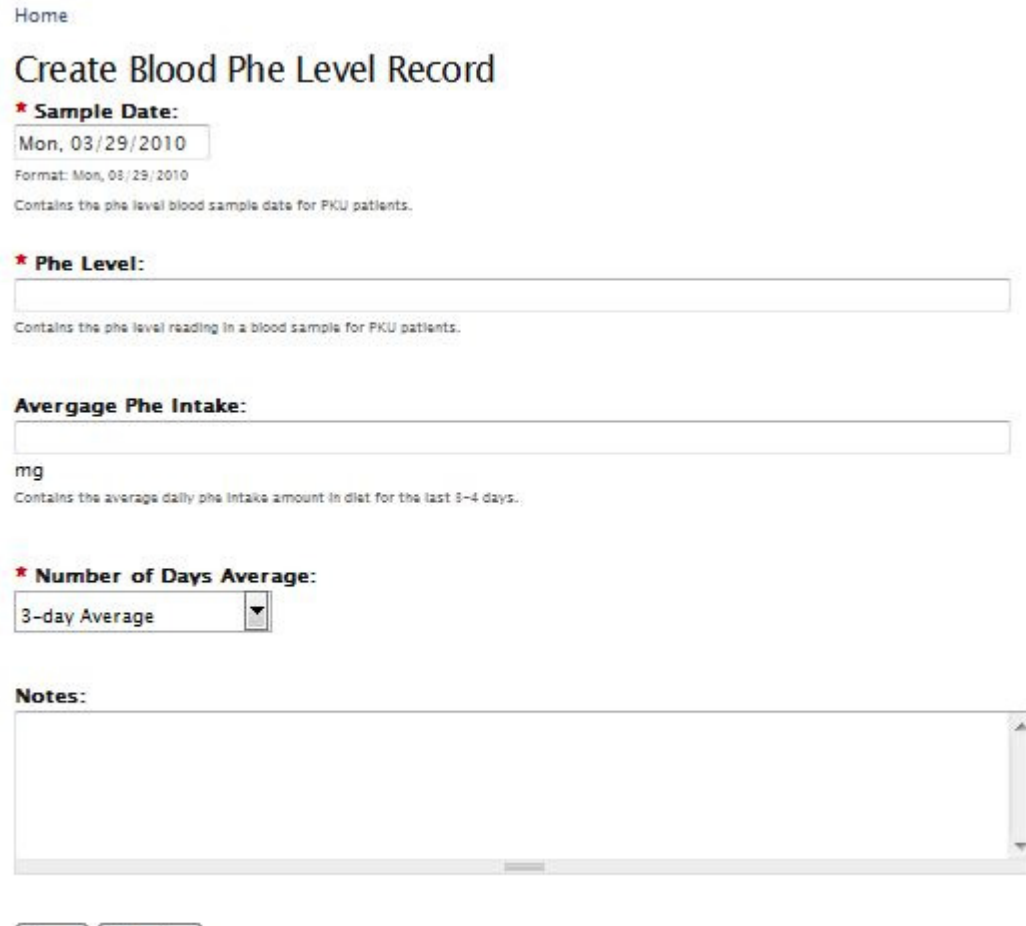

Once you have entered the Blood Phe Level Record(s) you can view them by going to Blood Phe Level Reports on the upper left side of the page. The system date range for Blood Phe levels are 60 days. To change the date or date range of Blood Phe Level Record(s) simply enter a new date or date range.

Home

# **Blood Phe Level Records**

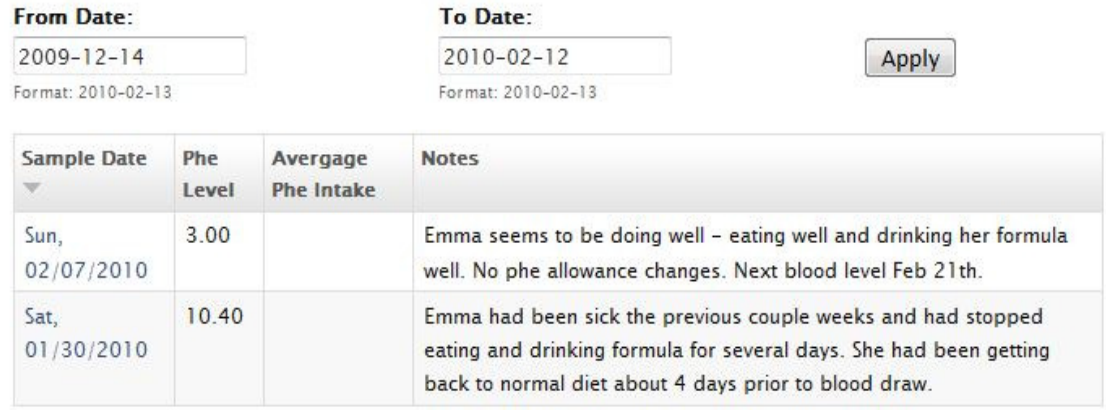

# 5.2 Edit Blood Phe Level Record

To edit a Blood Phe Level record, simply click on the Sample Date of the Blood Phe Level record you would like to edit and the Blood Phe Level record detail will show. Click the Edit tab then the details page will be in edit mode. You can change any of the detail fields, then click the Save button to save your changes.

# 5.3 Delete Blood Phe Level Record

To delete a Blood Phe Level record, simply click on the Sample Date of the Blood Phe Level record you would like to delete and the Blood Phe Level record detail will show. Click the Edit tab then the details page will be in edit mode. At the bottom of the edit page, you can click on the Delete button to delete the Diet Record.

# 6. Diet Record Daily Notes

#### 6.1 Create a Daily Note

To create a daily note for a diet record, go to Create Records and select Diet Record Daily Notes. Enter the date and the text for the daily note. Click Preview to view the details before saving or click Save to save the note. Once the note has been saved, you will see the note appear at the top of the diet record in the Diet Record report view.

# Thu, 03/25/2010

| Date               | <b>Meal Time</b> | Food                                                           | Serving<br>Quantity | Serving<br>Unit | <b>Phe Total</b>    | Protein<br><b>Total</b> | Calories<br><b>Total</b> |
|--------------------|------------------|----------------------------------------------------------------|---------------------|-----------------|---------------------|-------------------------|--------------------------|
| Thu,<br>03/25/2010 | Others           | Fruit N Gel To Go<br>Peaches in Strawberry<br>Gel              | 0.50                | Measure         | 2.50 <sub>mg</sub>  | 0.10                    | 45                       |
| Thu.<br>03/25/2010 | <b>Dinner</b>    | LP - Fruity Cereal -<br>Apple Banana                           | 20,00               | Gram            | 14.00mg             | 0.36                    | 90                       |
| Thu,<br>03/25/2010 | <b>Breakfast</b> | LP - Fruity Cereal -<br>Apple Banana                           | 35.00               | Gram            | 24.50mg             | 0.63                    | 158                      |
| Thu,<br>03/25/2010 | Lunch            | Low Protein American<br><b>Cheese Singles</b>                  | 1.00                | Measure         | 20.00 <sub>mg</sub> | 0.40                    | 35                       |
| Thu,<br>03/25/2010 | <b>Dinner</b>    | Mandarin Orange,<br>canned, drained                            | 110.00              | <b>Gram</b>     | 22.00mg             | 0.71                    | 41                       |
| Thu,<br>03/25/2010 | Others           | Periflex Junior<br>Unflavored (108)/Lactaid<br>Whole Milk (94) | 16.00               | Fluid Oz.       | 109.88mg            | 24.10                   | 387                      |
| Thu,<br>03/25/2010 | Lunch            | Low Protein English<br>Muffins - TC Bread Mix                  | 1.00                | Measure         | 8.00mg              | 0.00                    | 54                       |
| <b>Total SUM</b>   |                  |                                                                |                     |                 | 200.88mg            | 26.3 <sub>q</sub>       | 810 <sub>cal</sub>       |

Notes: emma was not into drinking formula today.

# 6.2 Edit/Delete a Daily Note

To edit or delete a daily note, click on the note that you want to delete or edit in the Diet Records report. You will be on the detail view of the note. Click on the Edit tab. If you want to edit the note, make the changes in the text box and click Preview or Save button. To delete the note, click the Delete button.